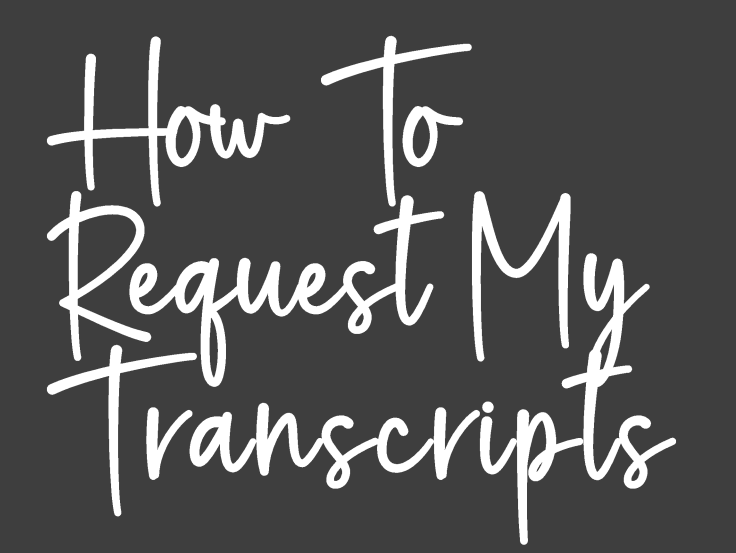

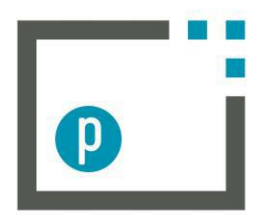

# parchment

Turn Credentials into Opportunities.

## <https://www.parchment.com/>

Go to the above link.

In the dropdown box, click order my transcript or credential.

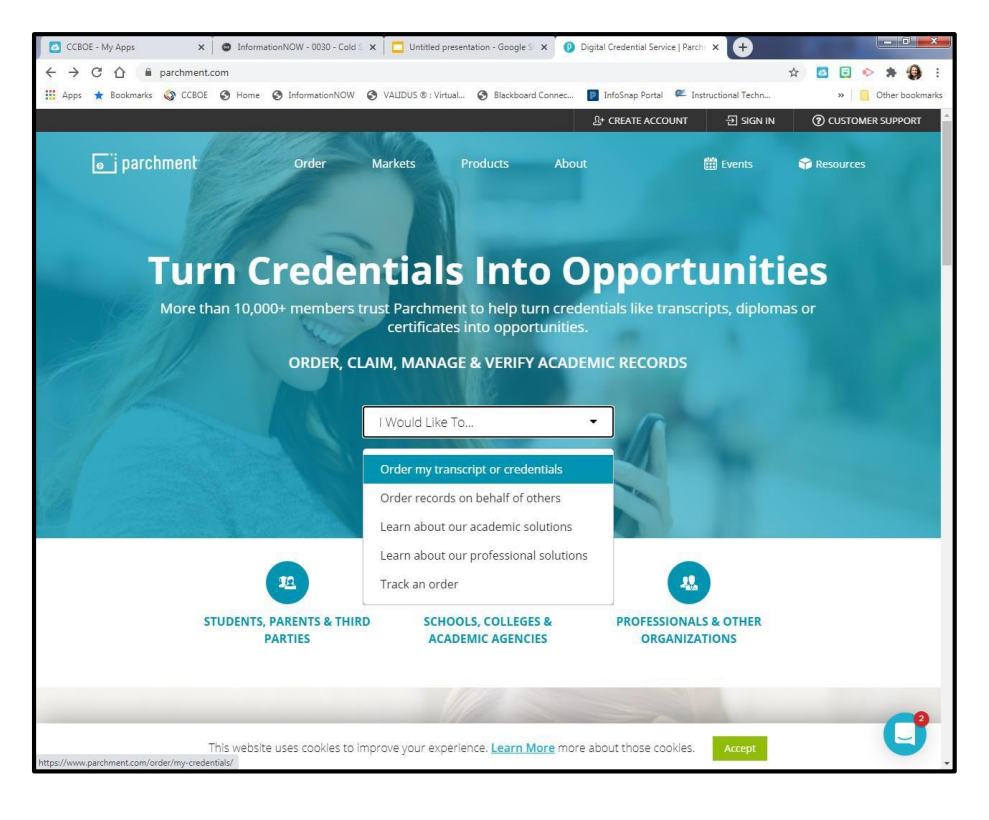

In the order from box, type in Cordova High School and then choose the one listed for Cordova, AL.

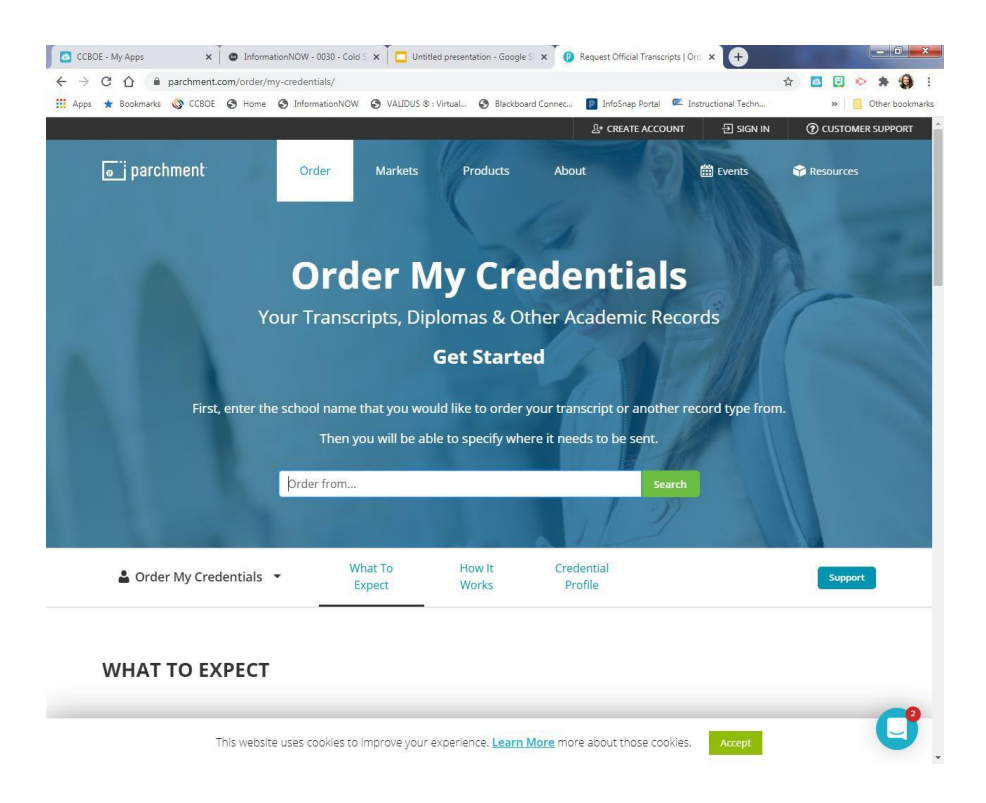

- Choose "New Learner Account"
- Choose "I do not have a registration code."
- Complete the profile information. Use your personal email address (not your school email).
- Click Sign-Up
- A verification code will be sent to your email. Type in the verification code.

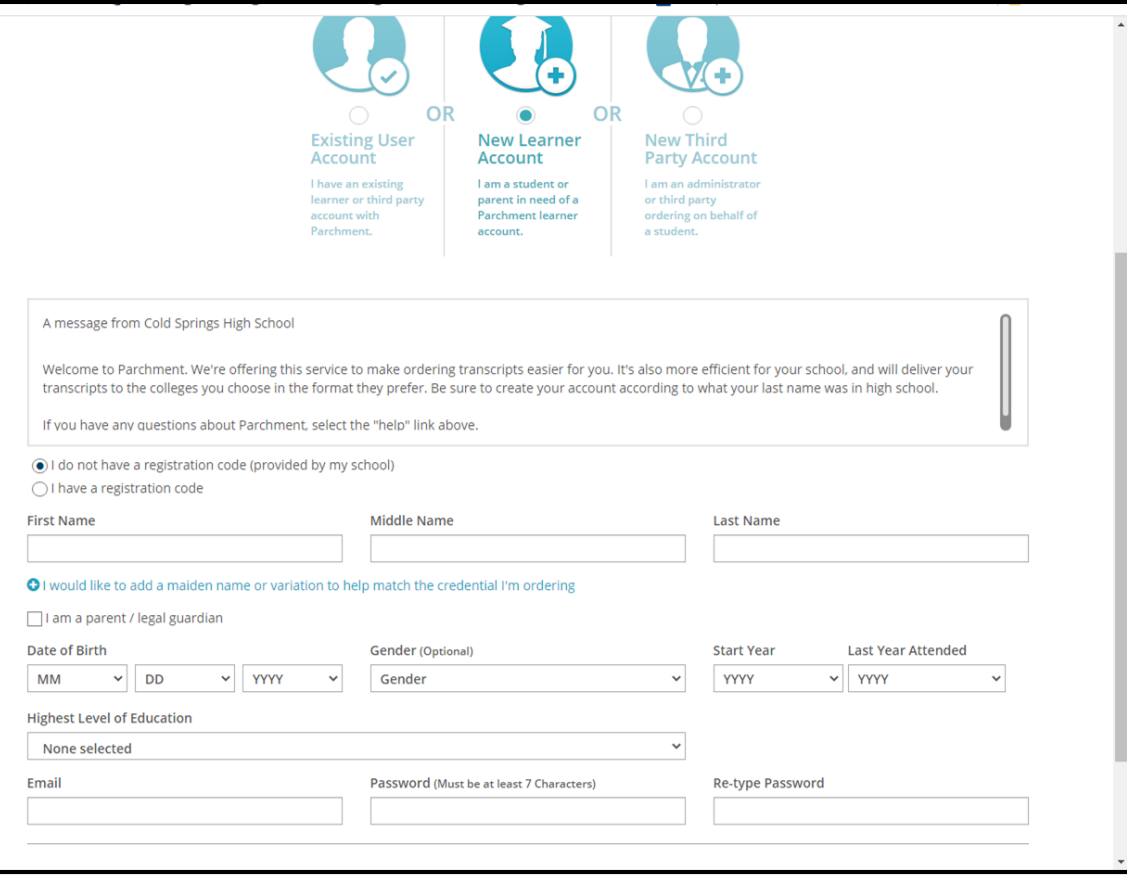

• Choose your privacy setting.

 $\bullet$  Check the box to authorize a copy of your credentials to be stored in your Parchment account where you can view and manage the document.

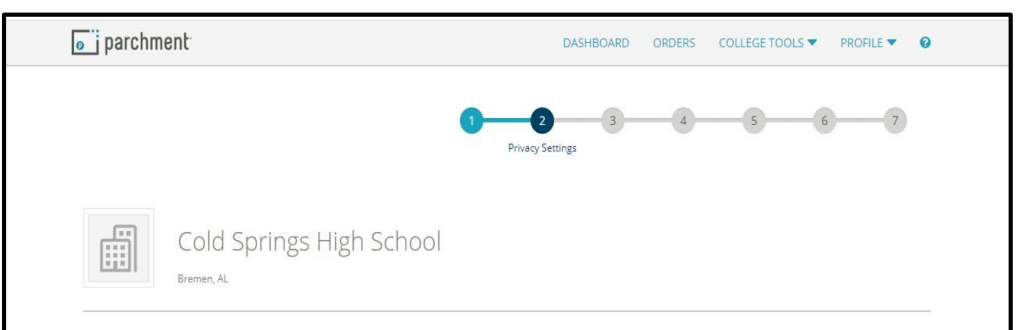

#### **Choose Your Privacy Settings**

recommendations and completed SSR forms where the student has agreed the documents will be private and the student will not view them. If you wish to waive your right to review those documents, you may do so below.

Under the 1974 Family Educational Rights and Privacy Act, an applicant who is admitted and enrolls has the right to review his/her educational files including recommendations. To obtain confidential recommendations for the purposes of admission and academic counseling only, it is possible to waive one's right of access. If you wish to voluntarily waive your right of access to this document, select the checkbox below, constituting your electronic signature. If you have questions about this waiver, please discuss its implications with your counselor.

I recognize the confidential nature of the Secondary School Report and other recommendations and

◯ I waive my right to access

(a) I do not waive my right to access

I authorize a copy of my credential(s) to be stored in my Parchment account where I can view and manage the document(s).

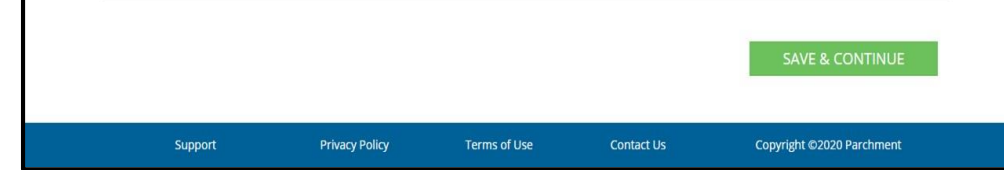

You are now ready to order your transcript.

● Under Transcript click order.

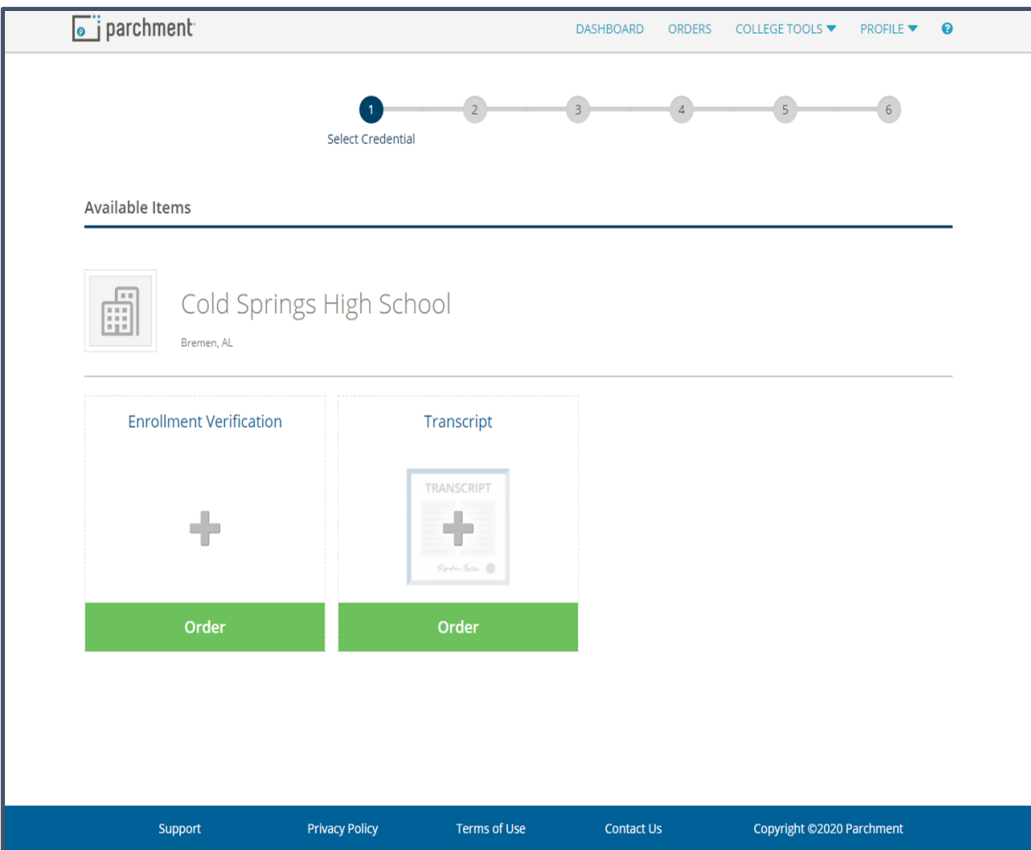

Choose where you would like to send your credential. If you are sending it to a college, you will choose "An Academic Organization, Admissions Office, Business, or Other Organization." If you are sending it to yourself, you will choose "Yourself or Another Individual."

To send to a college, type in the name of the college/university and search.

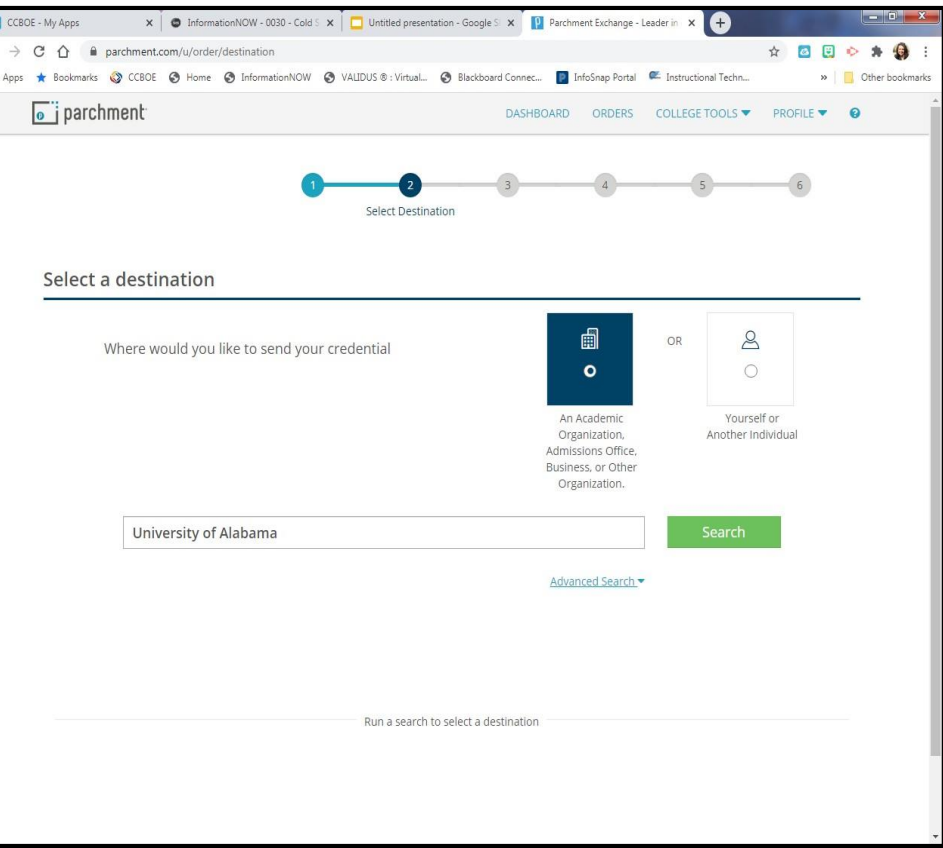

Be sure to choose the correct institution with the correct location and organization type.

If you are <sup>a</sup> high school senior you will choose the organization labeled "undergraduate".

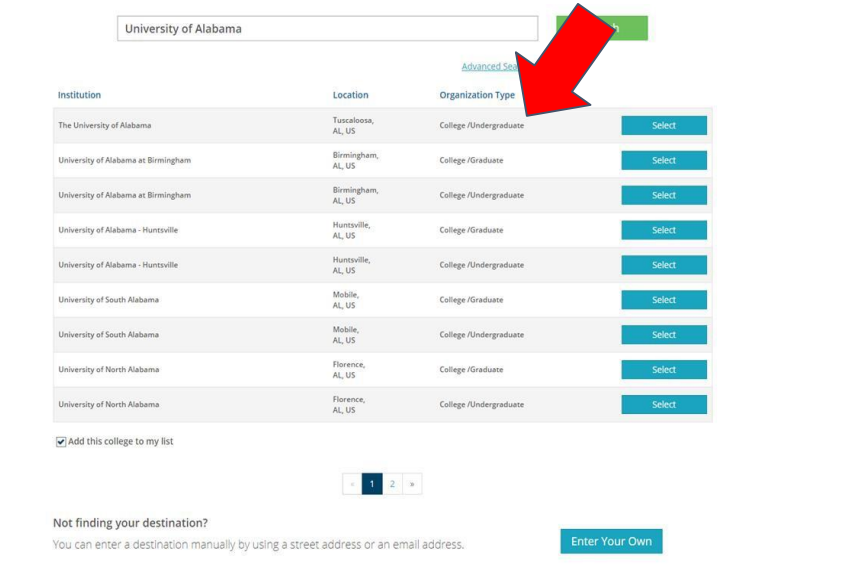

- Review your order details.
- Choose "send now" for the when do you want this sent box.

\*\*\*If you need to send your transcript to multiple schools, you can choose "Add Another Destination."

\*\*\*While you're in high school, your item total should be \$0.00. Once you graduate, you will be charged for every transcript request.

Choose Save & Continue.

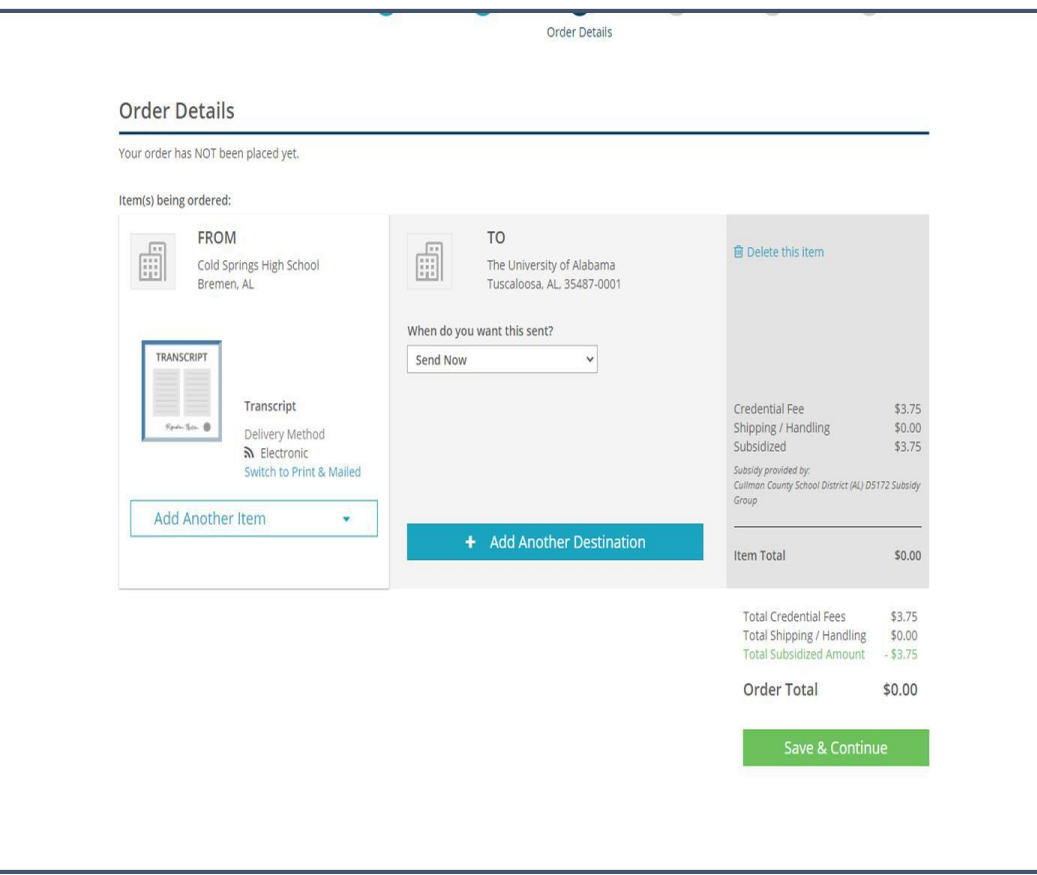

● Review your order again.

● Click "Continue".

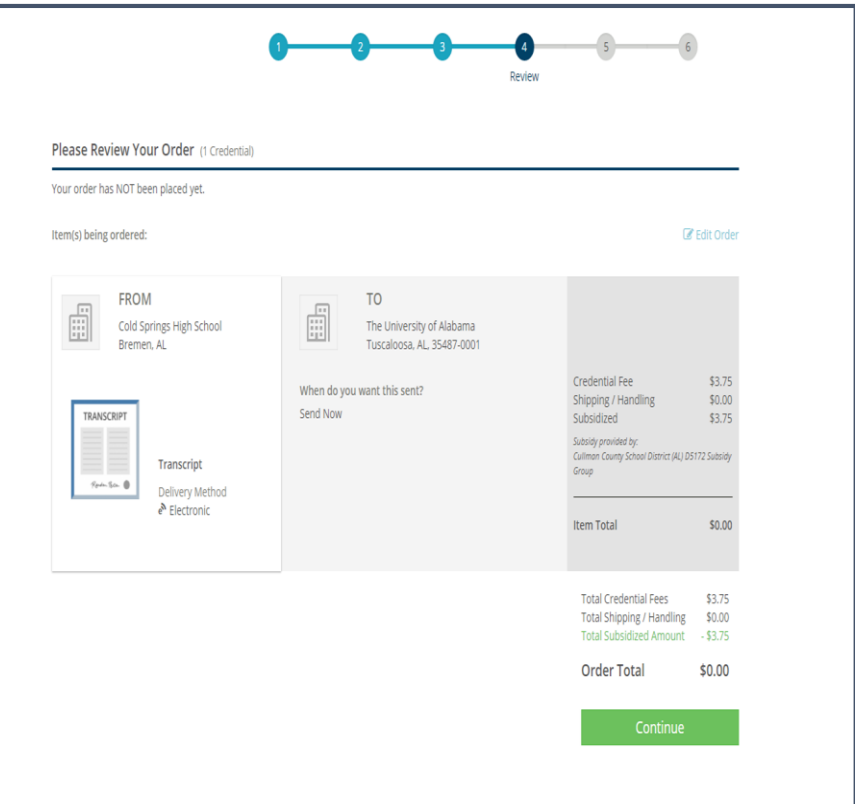

● Provide Consent.

● Using your mouse or finger, sign your name.

● Type your parent/guardians name.

● Click Save & Continue

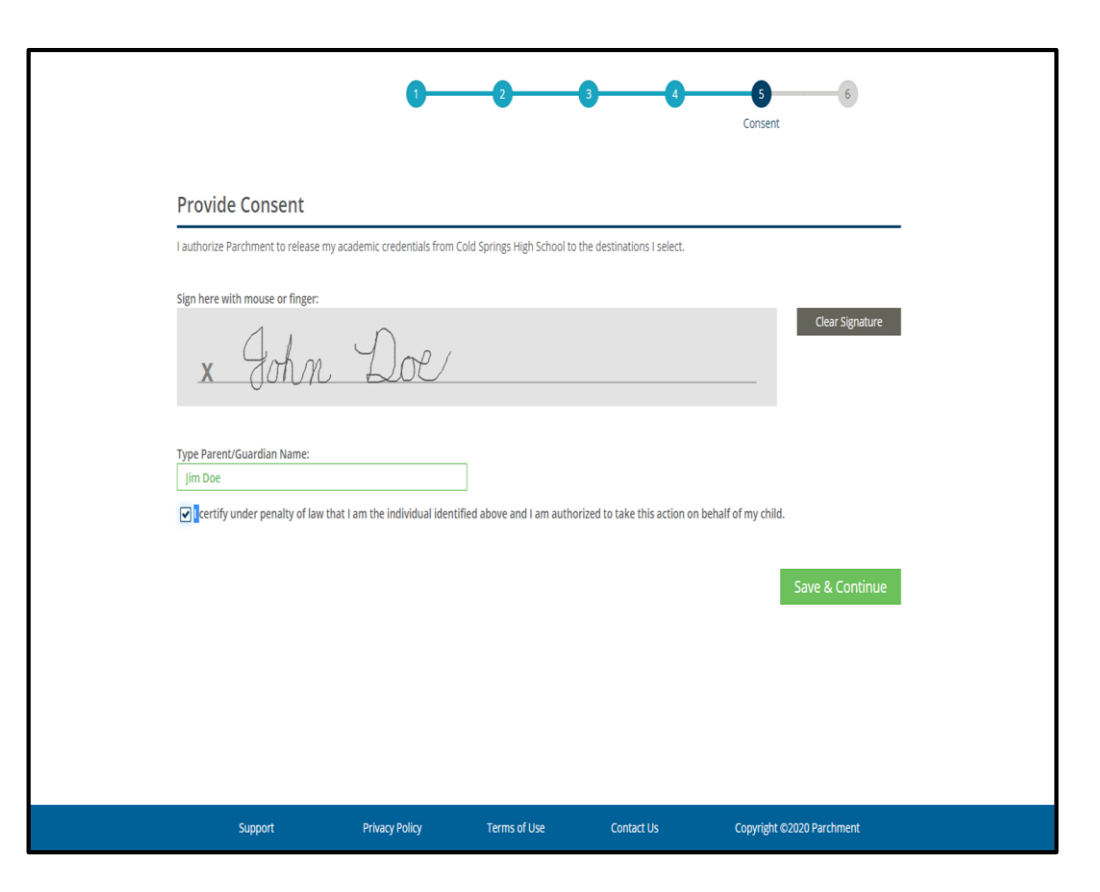

## Click "I'm Done".

## Your request has been sent.

#### Your order has been sent to your school for fulfillment. Thanks<br>for using Parchment! Share the News! fy Order Total: \$0.00 Order Details How else may we help?  $\widehat{m}$ **BB Track your Order College Discovery** See the status of your order and find out when it's Discover new colleges and scholarship programs that might be right for delivered you Please take a moment to share some additional information. It only takes a couple minutes and we'll do the rest. Through our partnership with Chegg So to your Parchment Account opportunities that are well aligned to your academic goals are at your O Create Another Order fingertips. Help Center □ Yes, I am interested in colleges and scholarship programs discovering me through Parchment Let's Do This!